# **ESSENT USER TIP SHEET**

# **Mortgage Cadence Enterprise Lending Center (ELC) v8.2**

## Delegated MI Order

For additional details, go to http://amc-resource-center.helpdocsonline.com/release-8-2, under 8.2 Release Notes and Additional Documents section, click on Essent MI Integration Phase 2 Feature Enhancement.

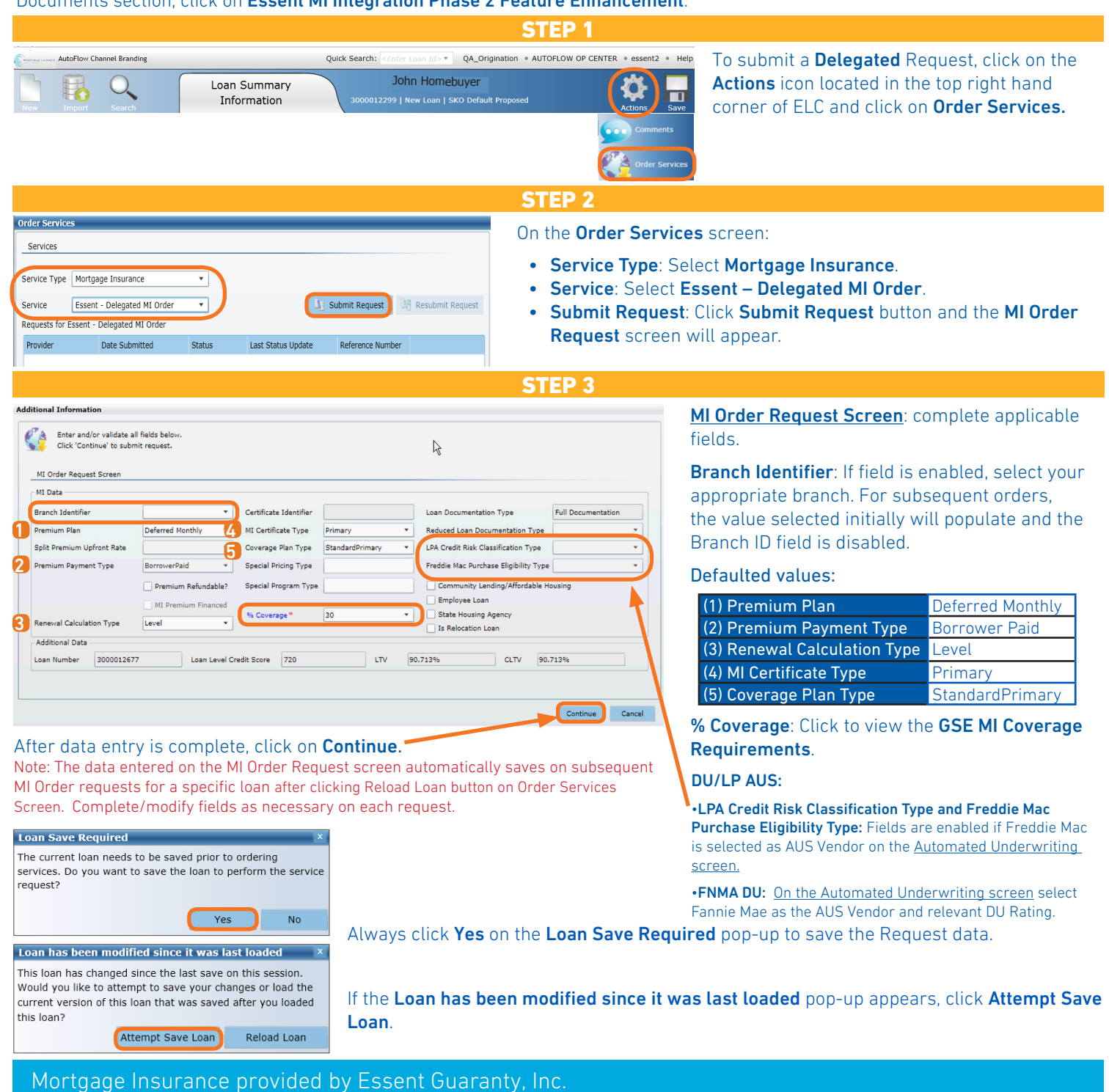

#### © 2016 Essent Guaranty, Inc., All rights reserved. | Two Radnor Corporate Center, 100 Matsonford Road, Radnor, PA 19087 | **essent.us**  EGI-6003.261 (06/17)

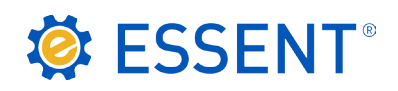

### STEP 4

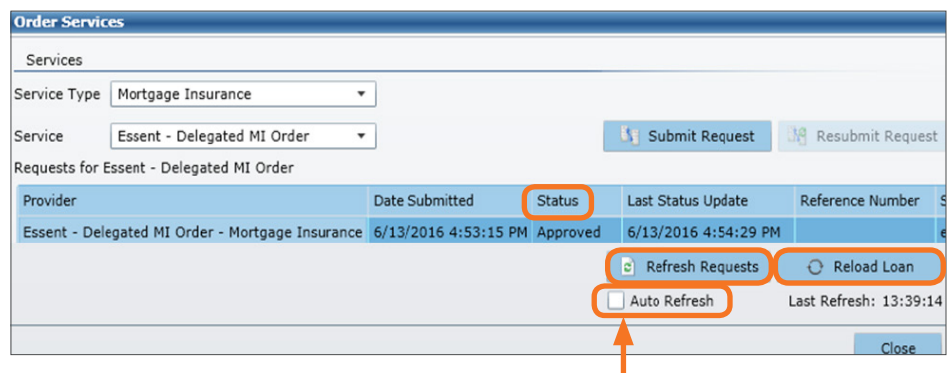

On the **Order Services** screen, to update the Status:

- Click the Auto Refresh check box to automatically update the Status -or-
- Click the Refresh Requests button until the Status updates.

The **Status** will change from Pending to Submitted, then will display Essent's Status.

Once Essent's Status is populated, uncheck Auto Refresh to review submission and returned documents. To populate the **Certificate Identifier** field on the MI Request screen and MI Wizard screen, click on Reload Loan.

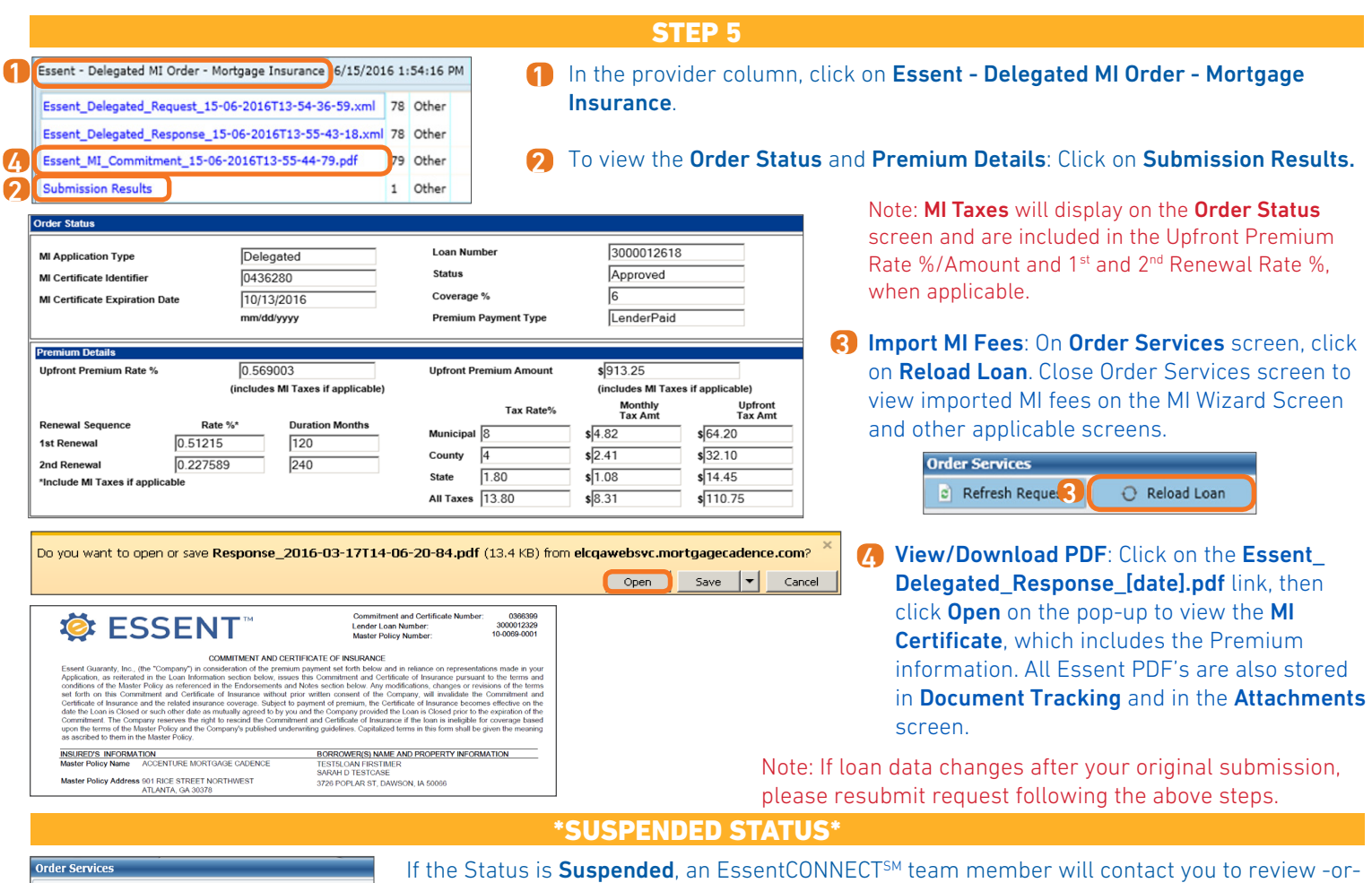

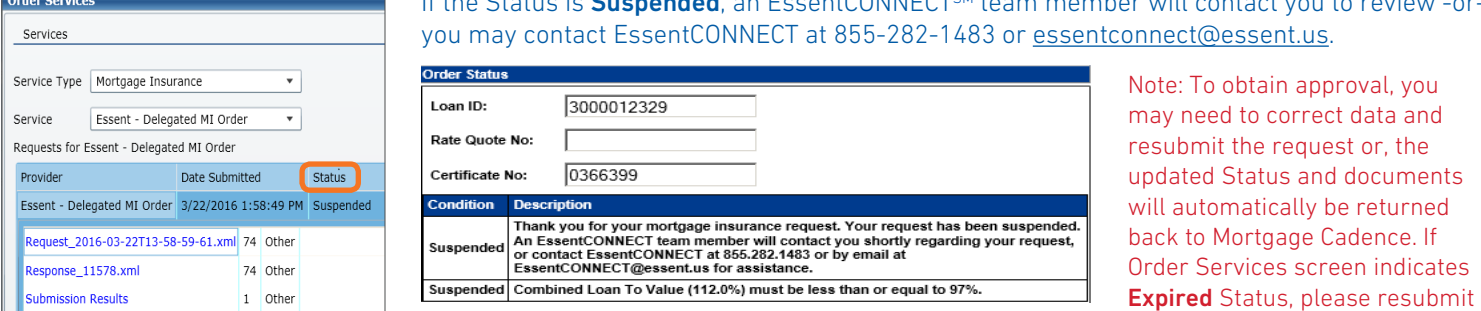

Questions? Contact the EssentCONNECTTeam, Monday - Friday from 8:00 AM to 8:00 PM Eastern time, at 855-282-1483 or essentconnect@ essent.us if you have any questions on submitting a request through Mortgage Cadence ELC.

### Mortgage Insurance provided by Essent Guaranty, Inc.

© 2016 Essent Guaranty, Inc., All rights reserved. | Two Radnor Corporate Center, 100 Matsonford Road, Radnor, PA 19087 | **essent.us**  EGI-6003.261 (06/17) Page 2 of 2

the request to Essent.